# MPS Mastery Connect OBJECTIVES FOR THE DAY

- Create and manipulate a tracker
- Interpret a tracker
- Find, Create and Conduct the following assessments:
  - Off-line
  - True/false
  - Criteria-based
  - On-line
  - Bubble-sheet
- Utilize the Performance Grader
- Understand District Timeline
- Working with Modified grades in current SBRC

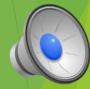

## **Mastery Connect Training Plan**

8:30 – 9:00 am – Discuss Norms and purpose of Mastery Connect

9:00 – 10:00 am --- Understanding the Tracker

- a) Interpret a tracker
- b) Create a tracker
  - a. From scratch Fake
    - i. Add students
    - ii. Hide and move standards
- c) Do you own...activity

10:00 – 10:15 am BREAK

## What Mastery Connect does and doesn't do:

## Helps To:

- □ Provides a snapshot of student learning
- □ Identify students' level of understanding
- □ Target students for intervention, remediation and enrichment
- □ Reflect on my personal teaching practices
- □ Provide data for Professional Learning Communities (PLC)

## **Does Not:**

- ❖Tell the teacher how to teach
- Remediate the student
- ❖Not a traditional grade book

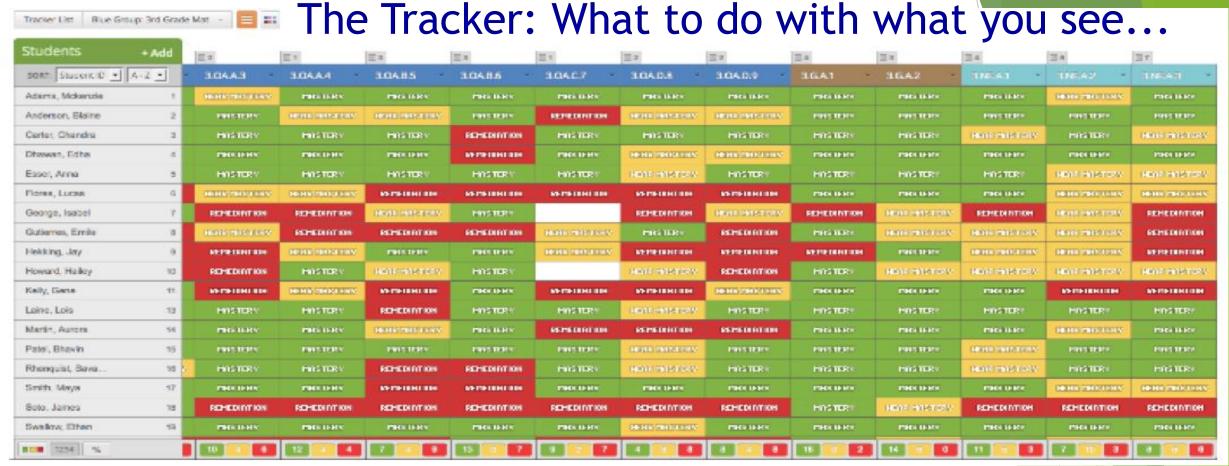

- 1. How is the tracker organized?
- 2. How are the students doing overall?
- 3. How is the teacher doing overall?
- 4. If you were this teacher, how would you respond?

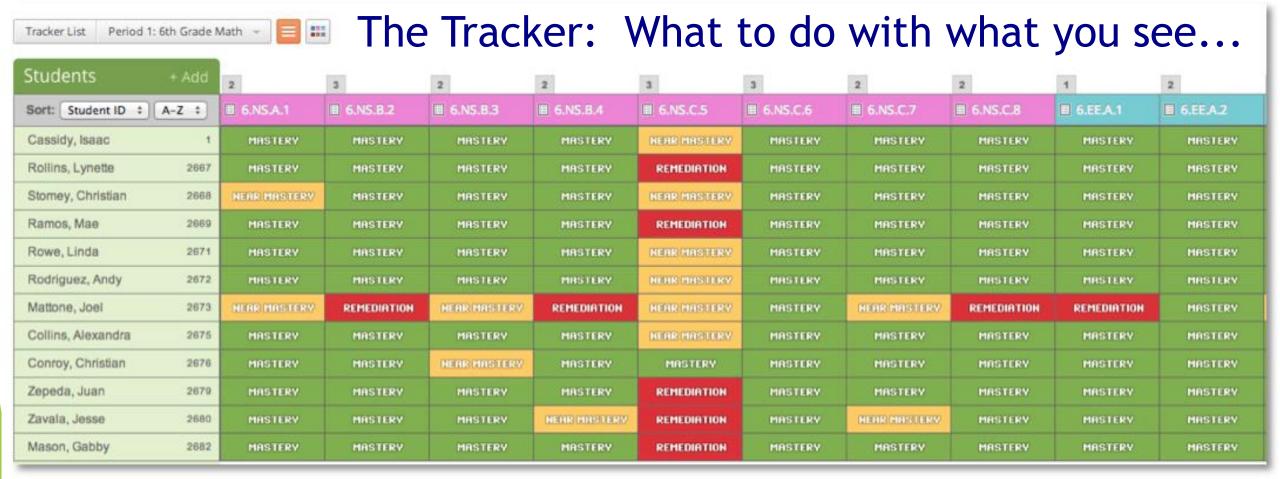

- 1. What looks different from the other Tracker?
- 2. If you were this teacher, what might you have done for your tracker to look like this?
- 3. What are the existing concerns?
- 4. What would be the next step to address these concerns?
- 5. How will you benefit from having this information?

## **Activity: Create a Fake Tracker**

- 1. Add tracker
- 2. Subject: Language Arts
- 3. Core: CCSS
- 4. Grade Level: First Grade
- 5. Description: Delete Me
- 6. Choose a folder color
- 7. Add 3 pretend students

ID:001

ID:002

\_\_\_\_\_ ID:003

8. Move to the 1.RF.1.2 to the left of 1.RL.1.1

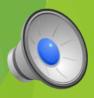

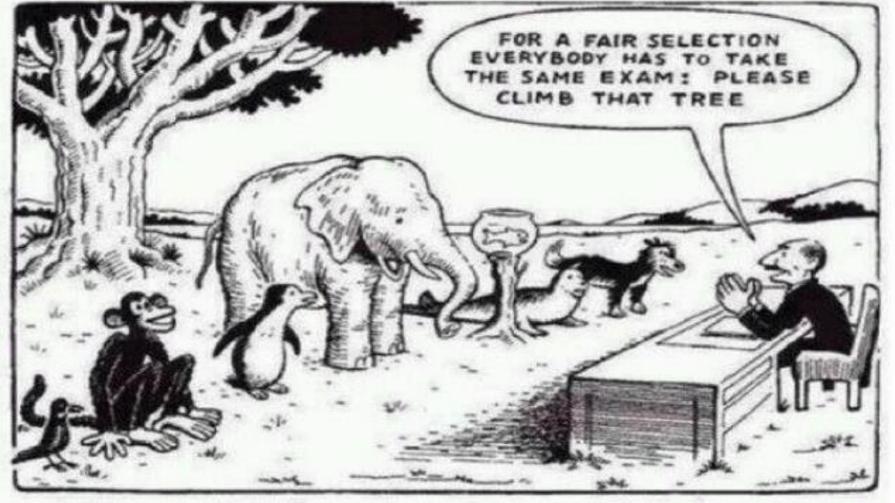

## Our Education System

Everybody is a genius. But if you judge a fish by its ability to climb a tree, it will live its whole life believing that it is stupid.

## **Mastery Connect Training Plan**

10:15 - 12:00 Assessments

- Create an Off-line assessment
- Find an assessment in the community
- Do a rubric criteria assessment
- Reports in Mastery Connect

#### **Short Break**

- Performance Grader
- ❖ Play GO DO SOME ON YOUR OWN....

12:00 – 1:00 Lunch

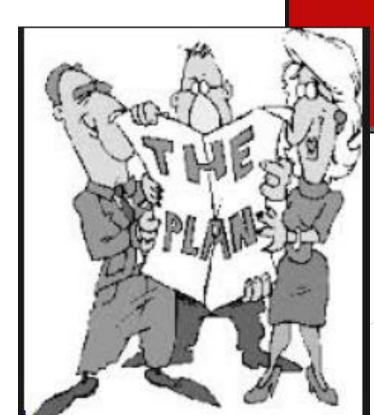

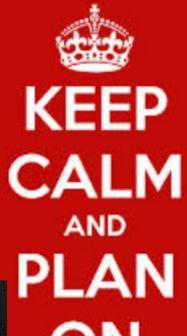

## **Assessments in MasteryConnect**

#### **Types of Assessments**

Off-line Open-answer

Rubric Criteria Bubble sheet Scoring

- T/F
- Multiple Choice
- Mixed

Single Standard

**Multi-Standard** 

Online

- MasteryConnect APPS:
  - ☐ MasteryScan (Teacher iPad only)
  - ☐ BubbleSheet (Student)

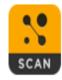

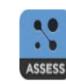

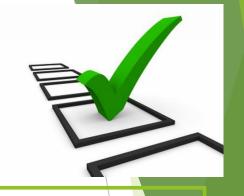

#### **How to Adding Assessments**

- ☐ Find assessments within the community
- ☐ From your existing MasteryConnect assessment library
- Add/create personal assessments from your computer
- ☐ Create an Assessment from an Item Bank

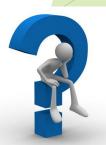

## Off-line Assessments

#### Add an Assessment

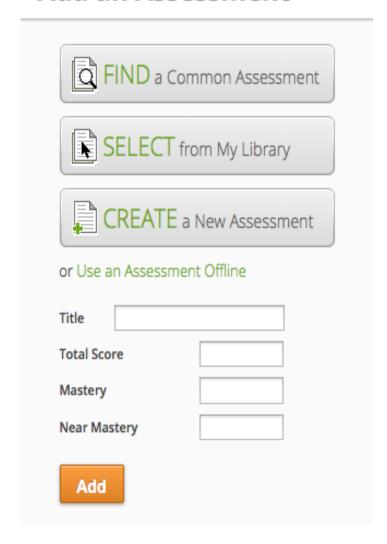

- 1. Click off-line assessment
- 2. Title, total points, mastery, and near mastery
- 3. 80/50 rule
- 4. How and when would you use this assessment
- 5. Can't track data

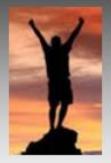

## 80/50 RULE

80 % - SKILL CONSIDERED MASTERED

50 % - SKILL IS NEAR-MASTERY

(Not There Yet!)

**4** = Advanced (*Above grade level*)

3 = Mastered

2 = Near Mastery

1 = Remediation

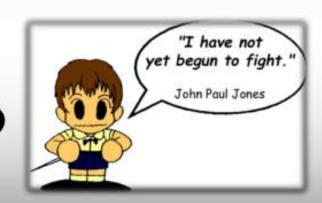

## Off-line Assessment Practice

- 1. Choose the standard you wish to assess
- 2. Hover over standard and click assess
- 3. Click the orange + button
- Select- Use an Assessment Offline
- 5. Enter the Title- Weekly Check
  - a. Total Score- 10
  - b. Mastery Score- 8
  - c. Near Mastery Score- 5
- 4. Add

#### To Enter Data:

- 1. Click into the appropriate student's box
- 2. Type in the final points correct

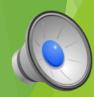

<sup>\*</sup>It is encouraged to add notes about this assessment- what was the assessment and why.

# Break

| TRACKER*         |                | 5t     | 5th Grade Math           |                                          |              |                |            |    |  |           |
|------------------|----------------|--------|--------------------------|------------------------------------------|--------------|----------------|------------|----|--|-----------|
| STANDARD*        |                |        |                          | 5.OA.A.1                                 | ;            | <b>‡</b> ] ■ ∨ | iew Standa | rd |  |           |
|                  |                |        | Г                        |                                          |              |                |            |    |  |           |
| TITLE*           |                |        |                          | Multiplication Quiz                      |              |                |            |    |  |           |
| DESCR            | IPTION         |        | F                        | For Training                             |              |                |            |    |  |           |
|                  |                |        |                          |                                          |              |                |            |    |  |           |
|                  |                |        |                          |                                          |              |                |            |    |  |           |
|                  |                |        |                          |                                          |              |                |            |    |  |           |
|                  |                |        |                          |                                          |              |                |            |    |  |           |
| ASSESS           | SMENT SOURCE   |        |                          | Upload A I                               | File         |                |            | *  |  |           |
|                  |                |        |                          |                                          |              |                |            |    |  |           |
| ASSESSMENT FILE* |                |        |                          | <b>≜</b> Choos                           | se File from | your Com       | puter      |    |  |           |
|                  |                |        |                          | or                                       |              |                |            |    |  |           |
|                  |                |        |                          | Choose File from Google Drive            |              |                |            |    |  |           |
|                  |                |        |                          |                                          |              |                |            |    |  |           |
|                  |                |        |                          | Choos                                    | se File from | Dropbox        |            |    |  |           |
| PRIVAC           | CY             |        |                          | Share With The Community (recommended) ‡ |              |                |            |    |  |           |
|                  |                |        |                          |                                          |              |                |            |    |  |           |
| QUEST            | ION TYPE*      |        |                          | True/False \$                            |              |                |            |    |  |           |
| NUMB             | ER OF QUESTION | S*     |                          | 5                                        |              |                |            |    |  |           |
|                  |                |        |                          |                                          |              |                |            |    |  |           |
| QUESTI           | IONE           |        |                          |                                          |              |                |            |    |  |           |
| -                | OAA.1          | A      | True/False               | e ‡                                      | ANSWER:      | True (A)       | *          |    |  | POINTS: 1 |
|                  | OA.A.1         | 4      | True/False               |                                          | ANSWER:      | =              | =          |    |  | POINTS: 1 |
| 03: 5.           | OA.A.1         | *      | True/False               |                                          | ANSWER:      | =              |            |    |  | POINTS: 1 |
| 04: 5.           | OA.A.1         | *      | True/False               | e ‡                                      | ANSWER:      | True (A)       | <b>‡</b>   |    |  | POINTS: 1 |
| <b>05:</b> 5.    | OA.A.1         | A<br>T | True/False               | е ‡                                      | ANSWER:      | True (A)       | *          |    |  | POINTS: 1 |
|                  |                |        |                          |                                          |              |                |            |    |  |           |
| SCORING          |                |        | 5 Total Points Possible* |                                          |              |                |            |    |  |           |
|                  |                |        |                          | 4 Ma                                     | astery*      |                |            |    |  |           |
|                  |                |        |                          | 2 No                                     | ear Master   | ·*             |            |    |  |           |
|                  |                |        |                          | 3 Ne                                     | ai waster    | у              |            |    |  |           |

## Creating an Assessment

- Item analysis
   Student Mastery
   Tracker Comparison
   Teacher Comparison
- 2. Upload the assessment
- 3. Share the assessment
- 4. Necessary for the PLC process

## Creating an Assessment Practice

- 1. Open Microsoft Word and create a 5 question doubles quiz
- 2. Save as FILE UPLOAD to your desktop
- 3. Go to your Delete Me Tracker click drop down for standard 1.RL.1.1
- 4. Click Assess and Add Assessment
- 5. Click Create Assessment
  - 1. Title the assessment Doubles quiz
- 6. Give it a description
- 7. Click Assessment Source Upload File and chose File from your Computer.
- 8. Locate file from you desktop and click 'Open'
- 9. Make this material private to me
- 10. Question type True/False
- 11. Number of questions = 5
- 12. In answer area, make all of the answers 'TRUE'
- 13. Set Mastery
- 14. Click Create Assessment

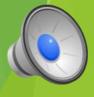

### Performance Grader- Rubric/ T,F/ multiple choice

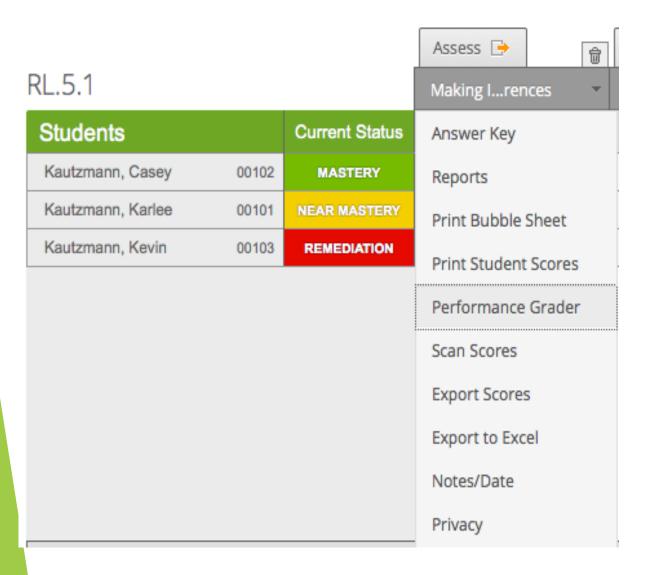

- Can be used with T/F, multiple choice, and rubric criteria
- 2. Opens in a new tab
- 3. Assessment appears in the center of the screen for reference
- 4. Scoring panel is on the right
- 5. Student roster is on the left
- 6. Allows you to move through entire class without leaving this screen

## Performance Grader Practice

1. Launch your Performance Grader

2. Conduct the assessment with a partner.

3. Be the teacher and the student.

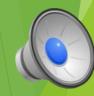

## Creating Rubric Criteria Assessment

- 1. Click 'add assessment'
- 2. Give assessment a <u>Title</u> and <u>Description</u>
- 3. Upload the rubric you intend to use for the assessment
- 4. Under 'question type', pick Rubric Criteria
- 5. 'Number of Criteria' refers to the number of questions with the given rubric you will be using.
- 6. Set your mastery levels and then click 'Create Assessment'.

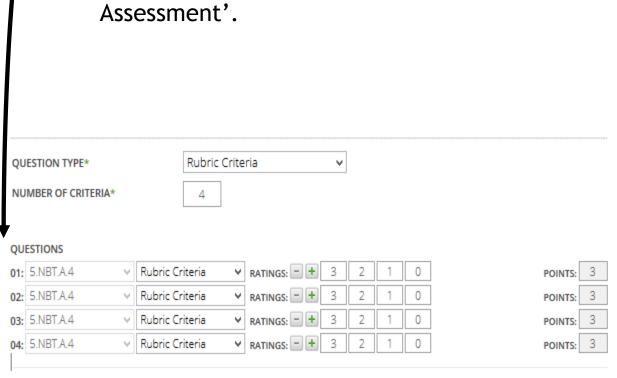

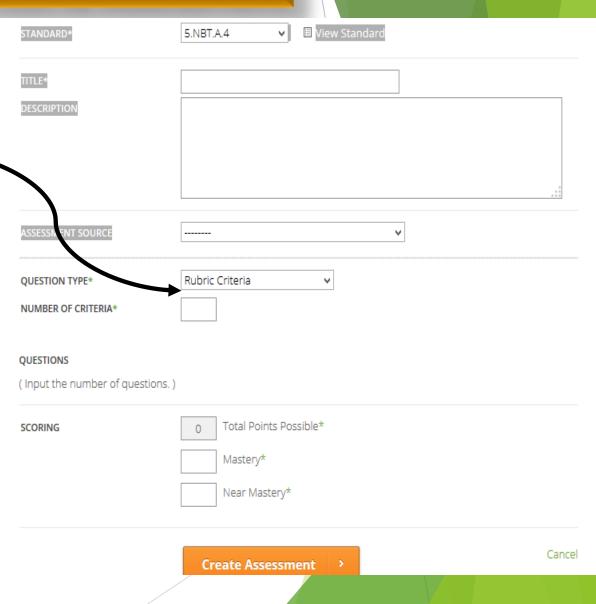

## Finding an Assessment in Mastery Connect

B Mike

B. Robert

#### Three way to find Assessments:

1. Click 'Common Assessments' on the top ribbon and search.

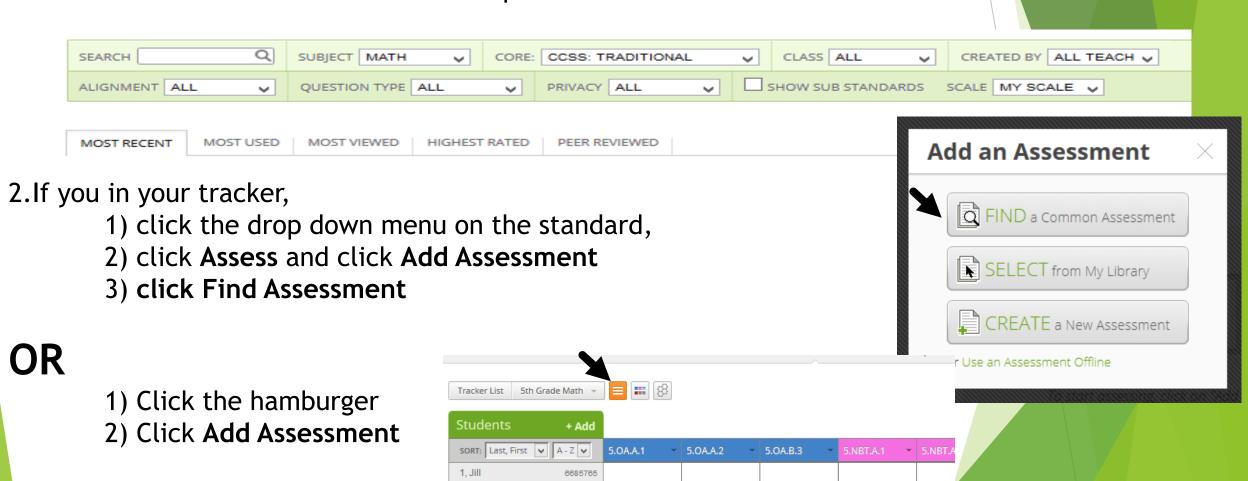

6721926

6721927

# Finding an Assessment in Mastery Connect Activity

Find the following assessment:

Title: RF.1.2-Common Assessment

Then, click, 'Add it to your tracker'. Then, Click 'Add to tracker(s)'.

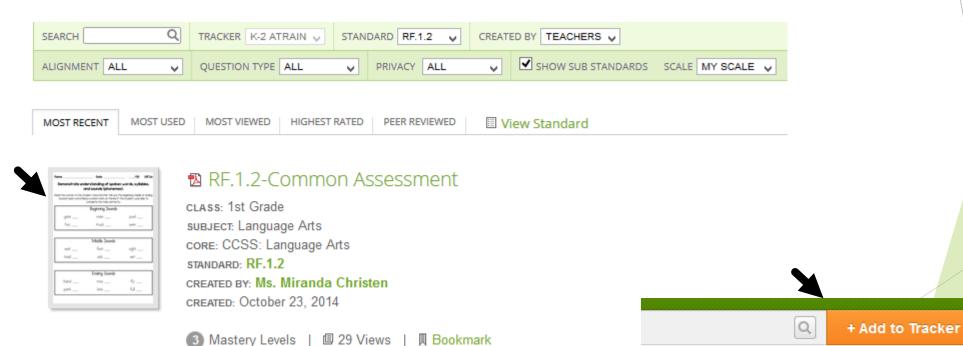

## Performance Grader Practice

1. Launch your Performance Grader

2. Conduct the assessment with a partner.

3. Be the teacher and the student.

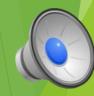

#### Assessment Results

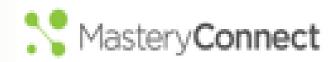

#### Reports: Looking at the Data

#### Teacher Reports

- 1. From the homepage click on the "Mastery Tracker" tab
- 2. Find the tracker you want to use and click on it
- 3. Find the standard you want to use and click on it
- 4. Find the test you want to use and hover over it
- 5. Click on the "Reports" button
- 6. You can view the following by clicking on their individual tabs

Item Analysis Student Mastery Tracker Comparison Teacher Comparison

#### Item Analysis

- Dropdown to view other options
  - My trackers,
  - b. teachers in my school
  - c. Teams
- 2. Click on each bar to view which students chose which items

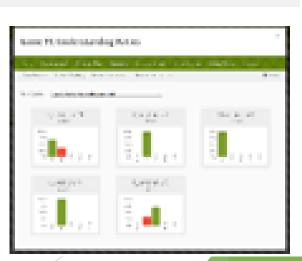

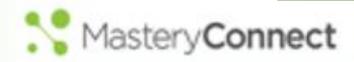

### Reports: Looking at the Data

#### Student Mastery

- Dropdown to view other options
  - My trackers
  - b. Teachers in my school
  - Teams

#### Tracker Comparison

- Compare Individual class to class
- When giving all classes the same.
- assessment

#### Teacher Comparison

- Dropdown to view other options
  - Teachers in my school
  - b. Teams.

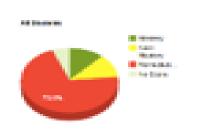

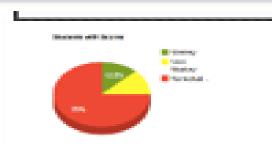

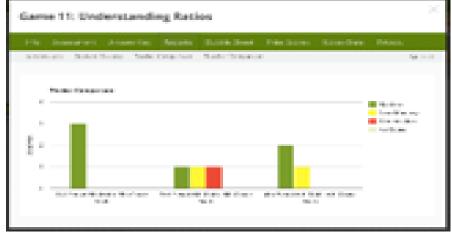

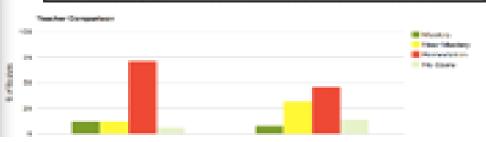

# Lunch

#### **Mastery Connect Training Plan**

1:00-1:45 Utilizing the NWEA Item Bank (NEW)

1:45 – 2:15 Administering a Bubble Sheet assessment

2:15 - 2:45

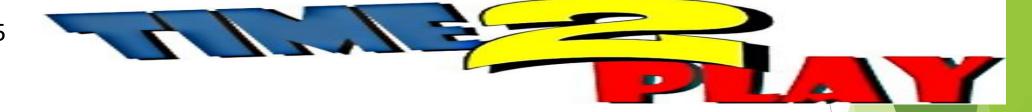

2:45 – 3:15 **District plan for implementation and Report Card** 

3:15 – 3:30 **Modified curriculum plan** 

# Creating an Assessment from the NWEA Item Bank

- 1. Open your Tracker Orange Hamburger
- 2. Click "Add Assessment" or click drop down on standard
- 3. Click Create Assessment
- 4. Select standard(s)
- 5. Title You must give your assessment a title to get all options for assessment source!
- 6. Description not necessary
- 7. Assessment source: **NWEA Formative Assessment Item Bank** 
  - Item type
  - DOK Depth of Knowledge Chart, difficulty, type, grade cam
- 8. Shuffle # of Questions (random selection)
- 9. To view question, click the number.
- 10. GradeCam (Item must have this icon if you want to be able to print)
- 11. Passages (Match passage name / number will print aligned items to each passage)
- 12.Mastery Score
- 13.Click "Create Assessment"
- **14**.Printing ⊗

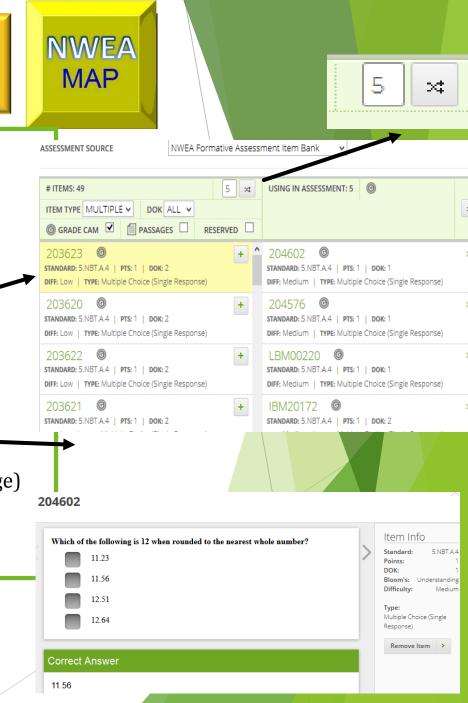

## Create an item bank assessment PRACTICE

- 1. Go to your 'Delete Me' Tracker click on a standard
- 2. Click Assess and 'Add Assessment'
- 3. Click Create Assessment
- 4. Title it 'NWEA BUBBLE ASSESSMENT'
- 5. Click 'NWEA Formative Assessment Item Bank under 'Assessment Source
- 6. Under Item Type, Click 'MULTIPLE CHOICE (SINGLE RESPONSE)
- 7. LEAVE DOK as 'All'
- 8. Check 'Grade Cam'
- 9. Pick 5 questions
  - 1. Click number of item to see question
  - 2. Click 'Add Item' to add the question to the quiz
- 10. Do Mastery/near mastery levels
- 11. Click 'Create Assessment'

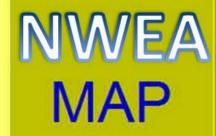

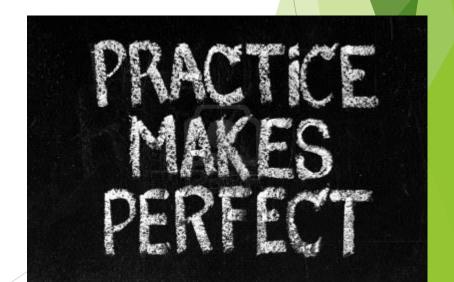

## Administering a Bubble Sheet Test

#### **Print Bubble Sheets**

- In tracker, click drop down box and click Print Bubble Sheets
- 2. Your choices are to pre-fill different areas.

#### **Inputting Bubble Sheet Scores**

- 1. In the Tracker, click Assess.
- Be sure that your GradeCam Plugin is installed.
- 3. Enable Camera
- 4. Utilize student view if you wish

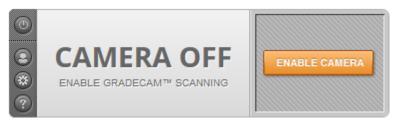

**Bubble Sheet Best Practices** 

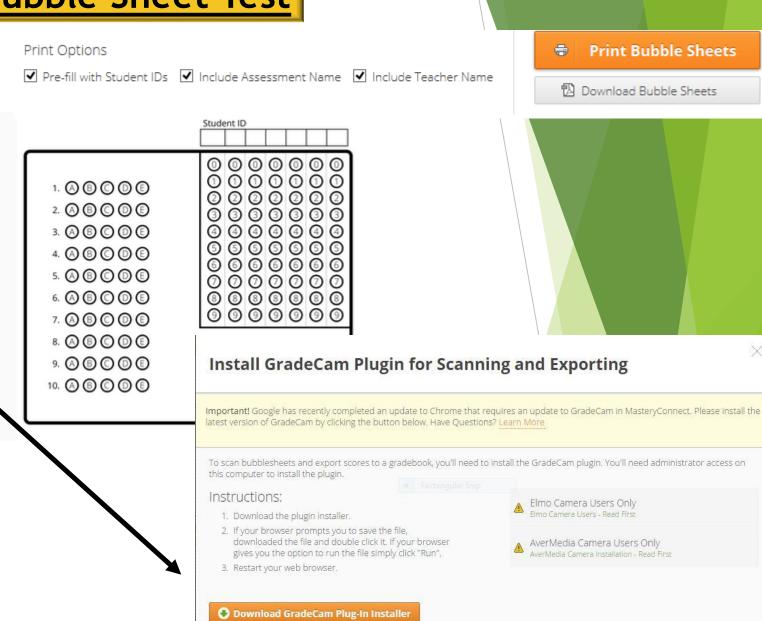

or Disable Scanning & Don't Show This Again.

## Administer a Bubble Sheet Assessment PRACTICE

- 1. Take one blank bubble sheet and fill student ID (You can find that on your tracker located next you their name)
- 2. Have a neighbor take the 5.NBT.4 assessment
- 3. Enable Camera and put it on Student view
- 4. Scan the bubble sheet to register student score

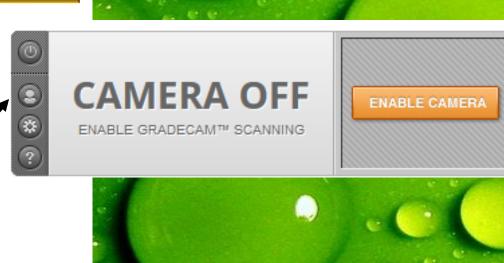

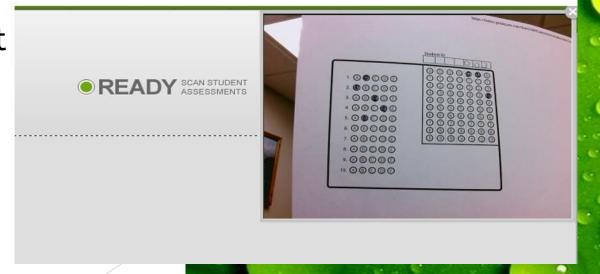

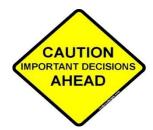

## District Plan for Implementation -(Possible Mastery Connect Report Card)

**TASK** <u>Date</u>

**Dec '14** Provide Training for all elementary staff in use of Mastery Connect

Jan – May '15 Create a scope and sequence for ELA and Math in Mastery Connect (Curriculum Maps)

- a. Start with Math Maps (mostly done already)
- Then complete ELA

Jan - Aug '15 Create common summative (trimester tests) and common formative assessments (CFAs) within Mastery connect as agreed upon by grade levels

Aug '15 – May '16 Practice and continue to build CFAs in Mastery Connect

- a. Look at building science, social studies, PE and Music maps as well
- b. Agree on what CFA's should be added to grade level curriculum maps

Begin using Mastery Connect Report Card / Parent Portal??

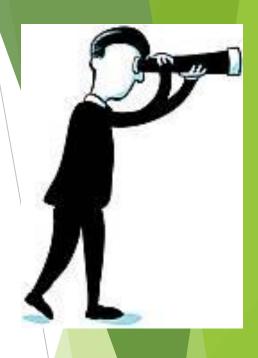

August '16

## **Mastery Connect Report Card**

MASTERY REPORT CARD

### **Katherine Dunford**

#### Math

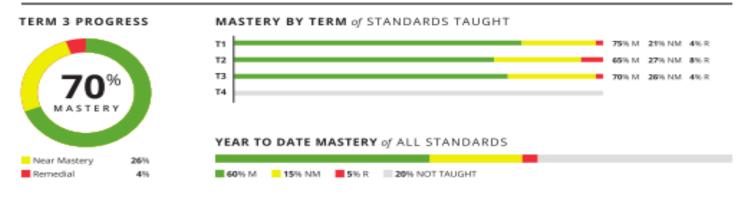

#### Science

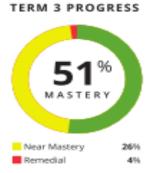

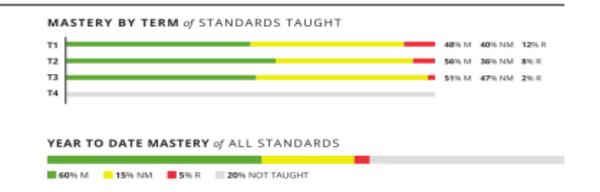

#### SCHOOL LOGO HERE

School: Oak Hollow Elementary

Grade: 5th Grade Teacher: Hart Year: 2012-13

#### Attendance

|              | T1 | T2 | T3 | T4 |
|--------------|----|----|----|----|
| Days in Term | 46 | 70 | 64 |    |
| Absent       | 0  | 2  | 0  |    |
| Tardy        | 1  | 0  | 0  |    |

Attendance as of 06/07/2013

#### Work Habits

| WORK SKILLS                            | T1 | T2 | T3 | T4 |
|----------------------------------------|----|----|----|----|
| Completes work as assigned             | Ε  | E  | 5  |    |
| Works independently                    | E  | S  | E  |    |
| Participates in class discussions      | Ε  | Ε  | Ε  |    |
| Listens and follows directions         | 5  | E  | E  |    |
| Completes quality work                 | S  | E  | S  |    |
| SOCIAL SKILLS                          |    |    |    |    |
| Respects teachers and adults           | Ε  | Ε  | S  |    |
| Respects rights and property of others | E  | S  | E  |    |
| Works, shares and plays cooperatively  | Ε  | Ε  | Ε  |    |
| Follows classroom rules                | S  | Ε  | Ε  |    |
| Follows playground rules               | S  | E  | S  |    |

## Suggestions for the future??

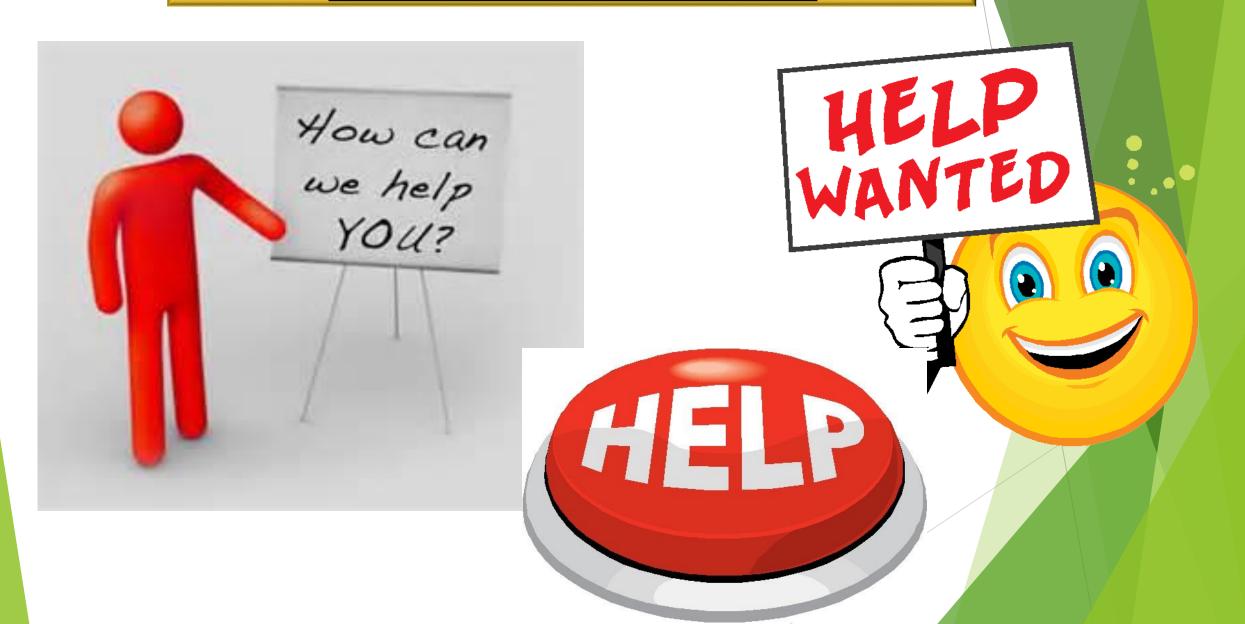

## **Working with Modified Curriculum**

□ Team determines modified curriculum or not - need to be clear that this is based on individual student needs and possible standard specific (May be only ELA, writing, math, ect...) Team leader should initiate the grade report template for modified curriculum.

#### http://mpsteacherresources.weebly.com/report-card-templates.html

- Determine why student qualifies
- Parents need to be informed
- Formal plan needs to be in place and documented
- ☐ Classroom teacher uses grade level template to report modifications
  - Collaboration with other team members should be done
- ☐ Classroom teacher/Specialist determine assessment of those modified areas.
  - Collaboration with other team members should be done
- ☐ Classroom teacher reports to parents during conferences on progress